Ministério da Transparência, Fiscalização e Controladoria-Geral da União Corregedoria-Geral da União

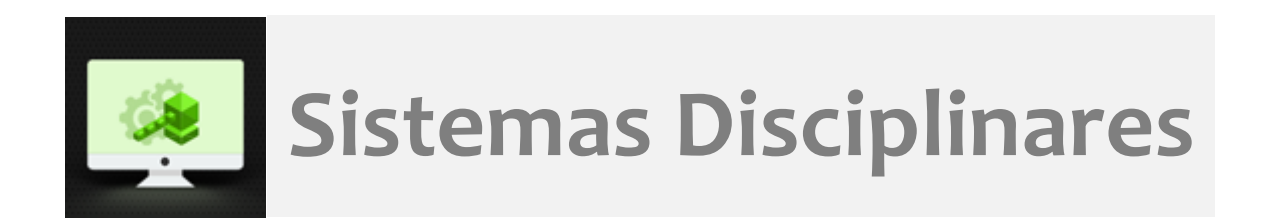

# **CGU-PJ - Cadastro Fase** Indiciamento

## Índice

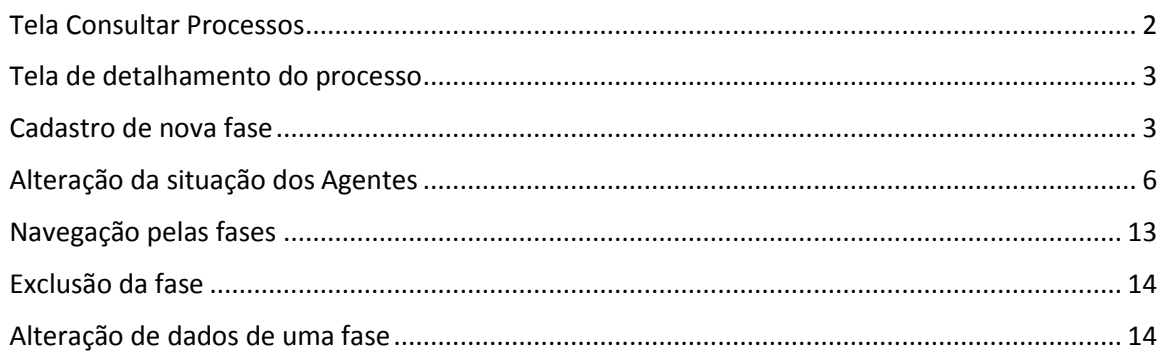

## **O cadastramento de qualquer fase do processo é realizado por edição do mesmo após consulta ao processo.**

## <span id="page-1-0"></span>Tela Consultar Processos

Na tela inicial do sistema, existem duas opções: "Consultar Processos" ou buscar o processo na lista de "Alterados Recentemente".

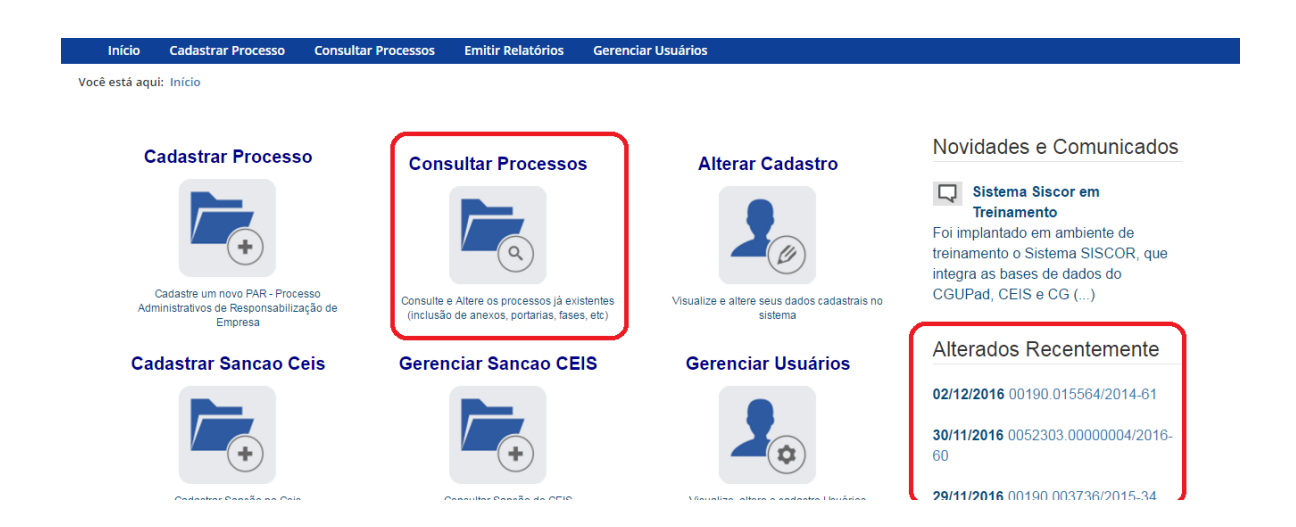

Se for selecionada a ferramenta "Consultar Processos", na tela seguinte, selecione o processo na listagem de resultados já apresentada, ou pesquise por ele conforme descrito no manual **Pesquisa de processos**.

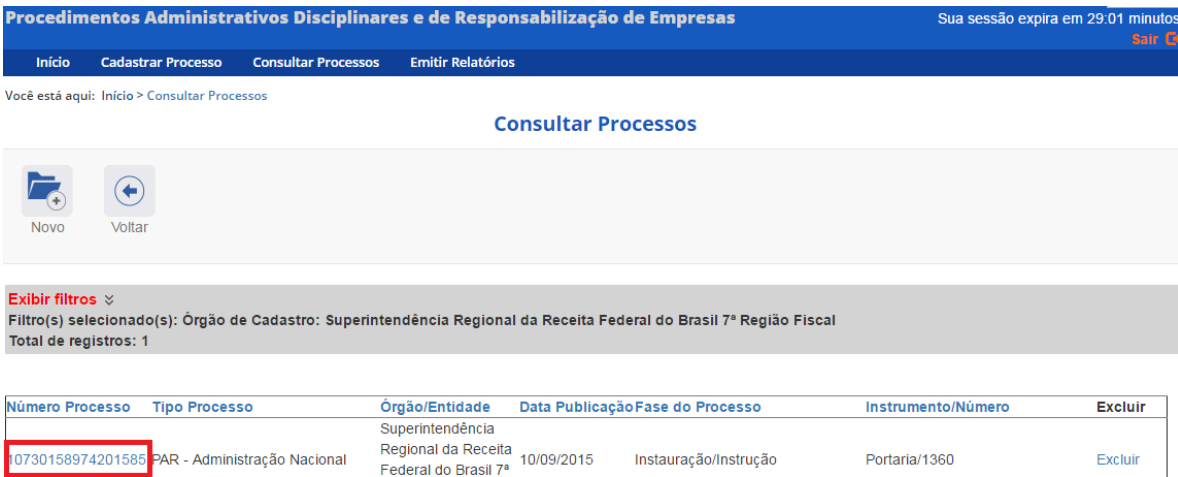

Região Fiscal

## <span id="page-2-0"></span>Tela de detalhamento do processo

Ao abrir o processo é mostrada a tela de detalhamento do processo, ela apresenta, na barra superior, botões com as ações possíveis para o processo.

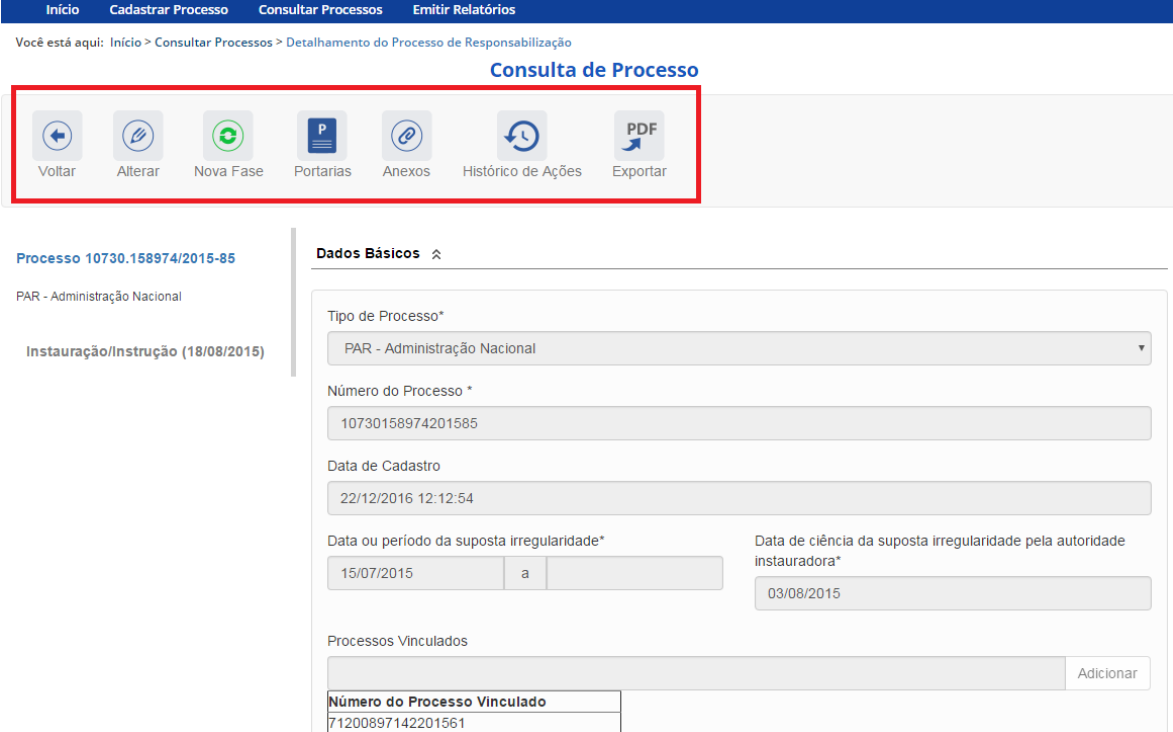

## <span id="page-2-1"></span>Cadastro de nova fase

Na tela de detalhamento do processo, clique na opção Nova Fase.

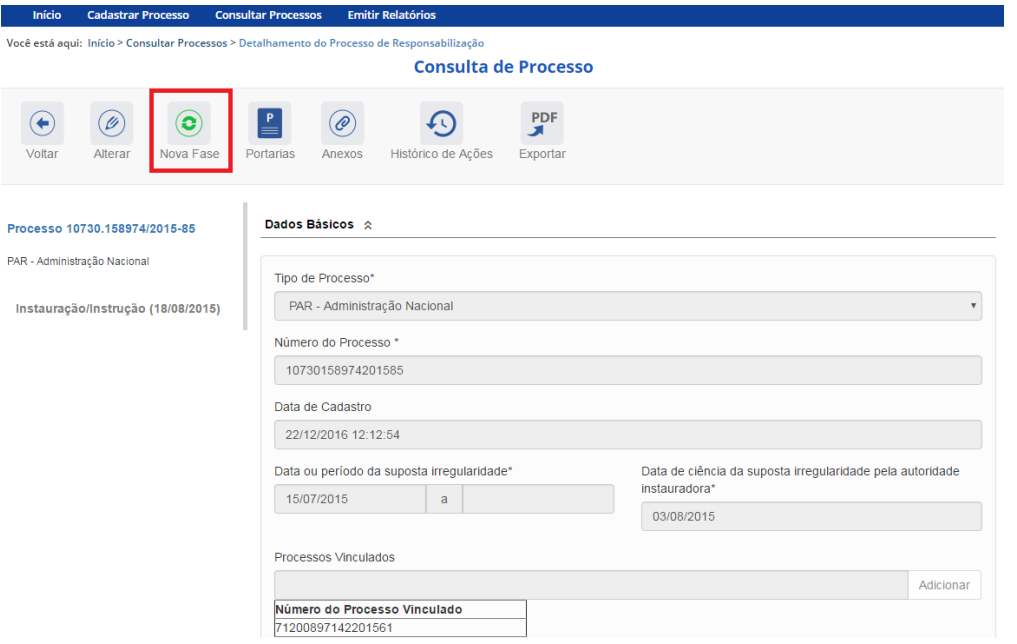

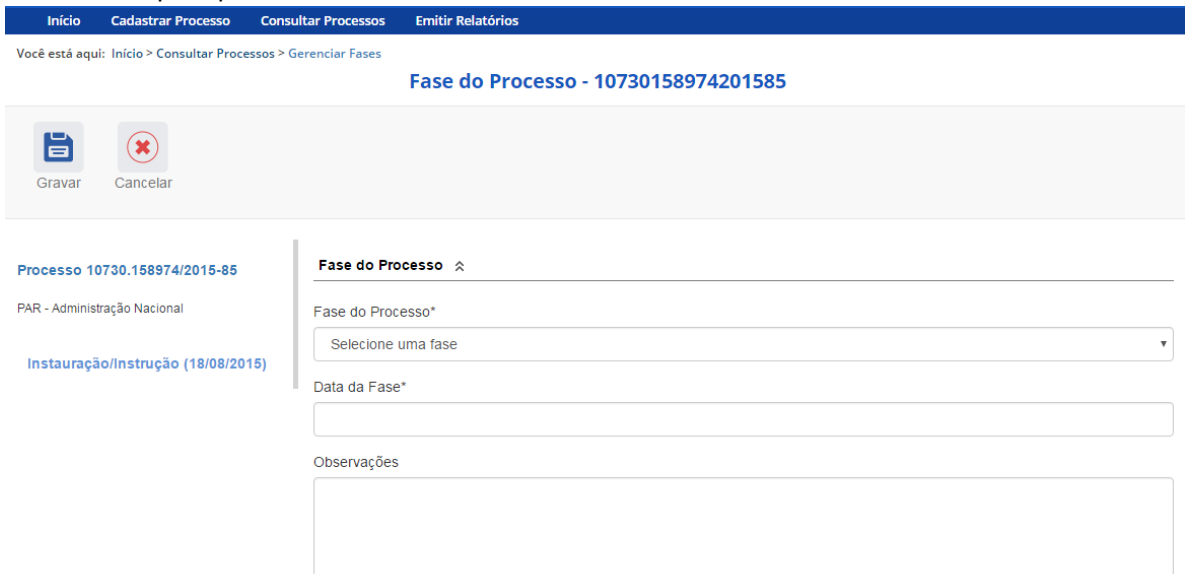

#### Abre-se tela para preenchimento dos dados da nova fase.

O campo "Fase do Processo" é do tipo lista de seleção.

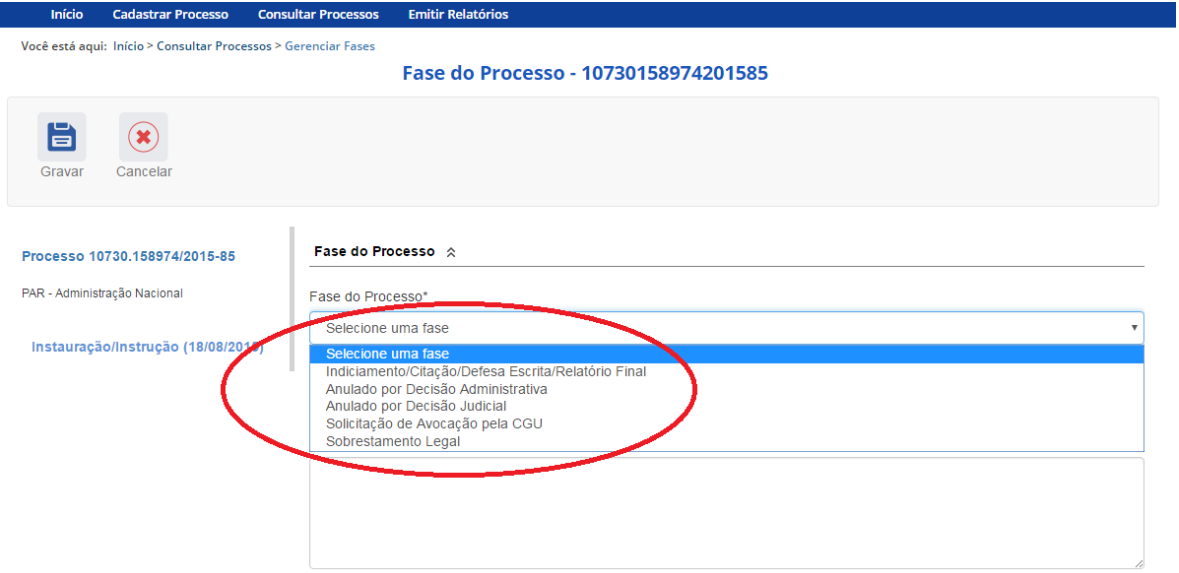

O campo é dinâmico, apresentando somente as possibilidades viáveis naquele momento do cadastramento (em razão das fases anteriores já cadastradas).

É necessário cadastrar as fases em sua ordem cronológica, não sendo possível passar para uma fase mais avançada sem o cadastramento da fase anterior.

A primeira fase disponível para cadastramento é "Indiciamento/Citação/Defesa Escrita/Relatório Final". Esta fase deve ser cadastrada com os dados do indiciamento no processo.

Fase do Processo  $\land$ 

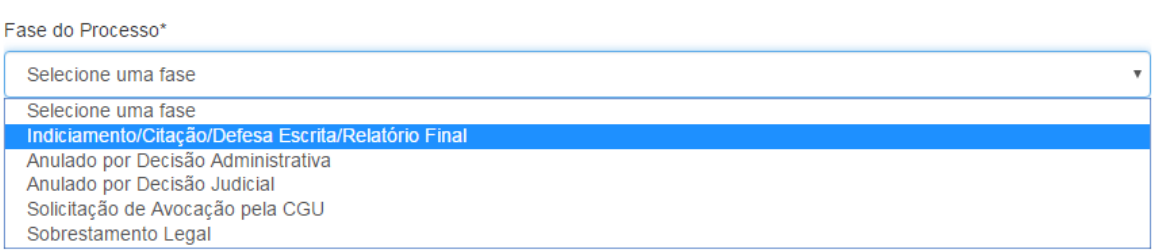

As demais fases disponíveis podem ocorrer a qualquer tempo no processo, então são apresentadas em todos os cadastramentos de fase.

Selecione a fase e preencha os dados pertinentes.

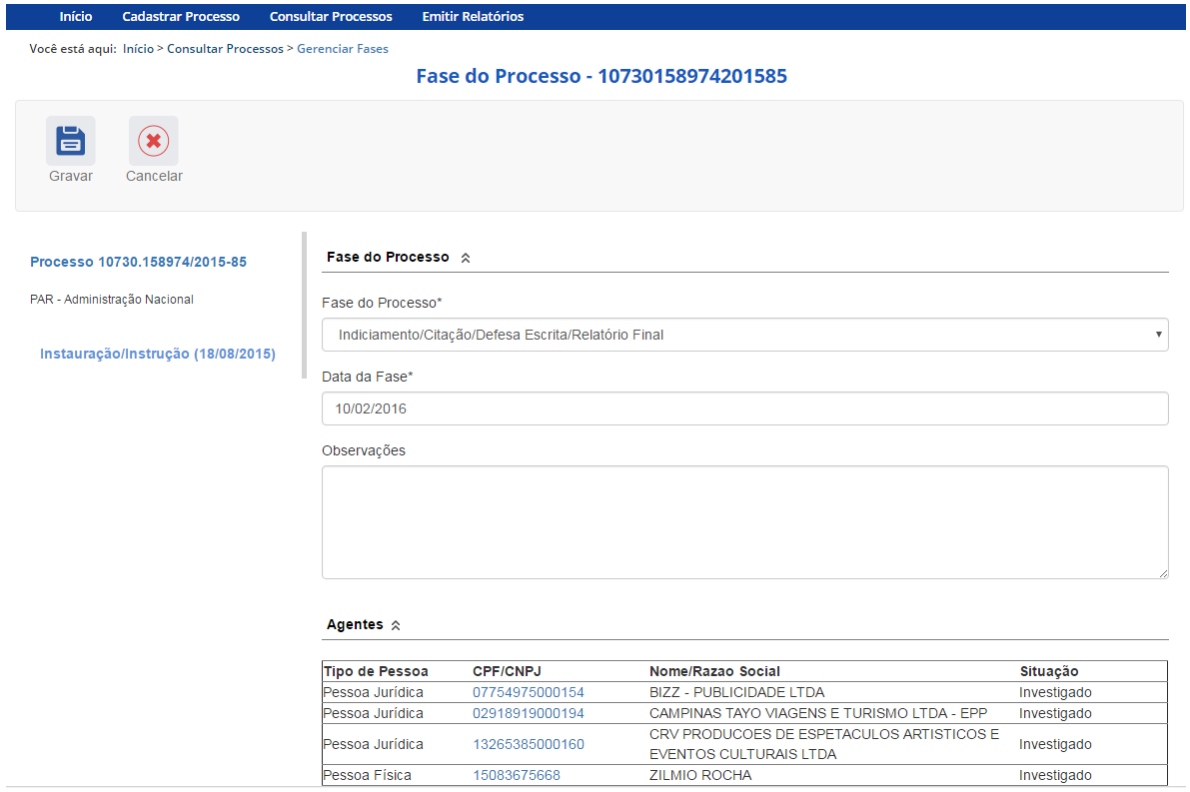

No campo **Data da Fase**, registrar a data do Termo de Indiciação.

Caso não haja agentes ou não ocorra nenhum indiciamento, devem ser cadastrados os dados relativos ao Relatório Final.

## <span id="page-5-0"></span>Alteração da situação dos Agentes

Para finalizar o cadastramento da fase, devemos alterar a situação dos agentes investigados.

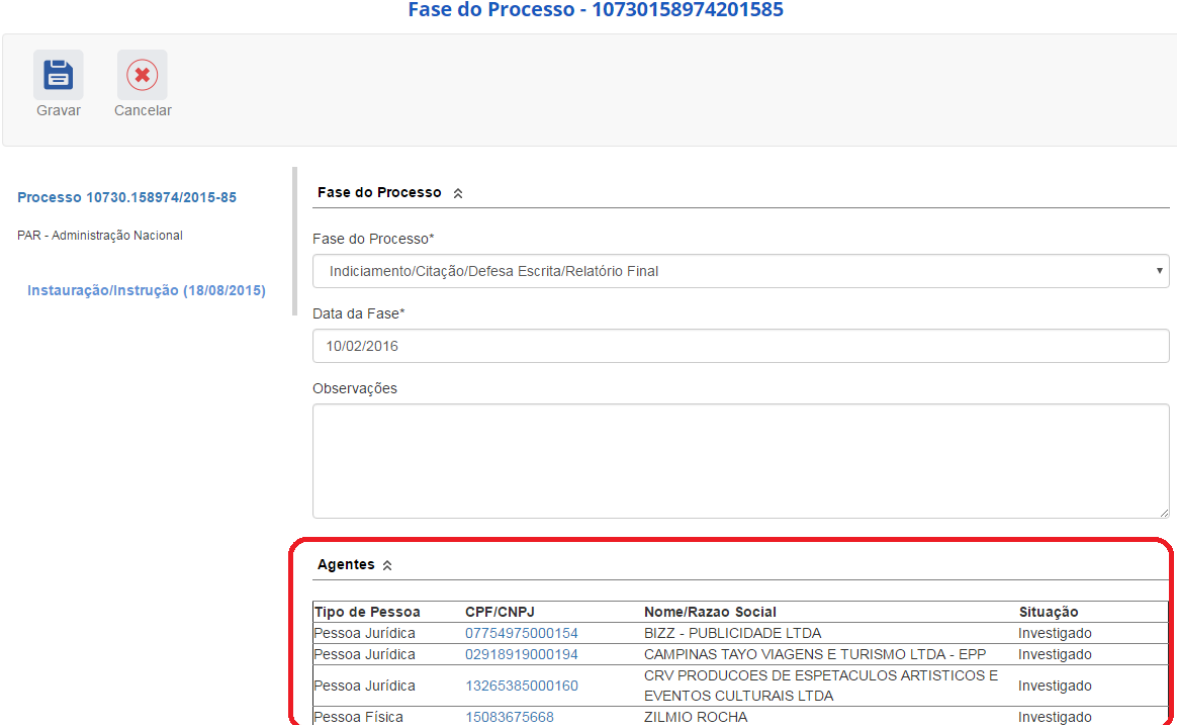

Cada agente deverá ter sua situação atualizada de acordo com o processo.

Devemos clicar em cada um deles e alterar sua situação.

Vamos clicar no primeiro agente.

#### Agentes  $\hat{\mathbb{R}}$

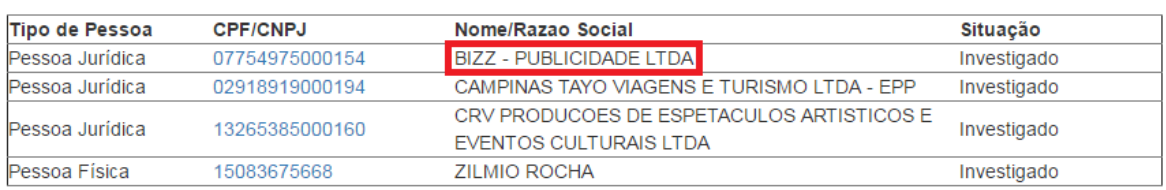

Observe que se abrem os campos referentes a esse agente. É possível alterar o "Nome informado pelo órgão" e a "Situação".

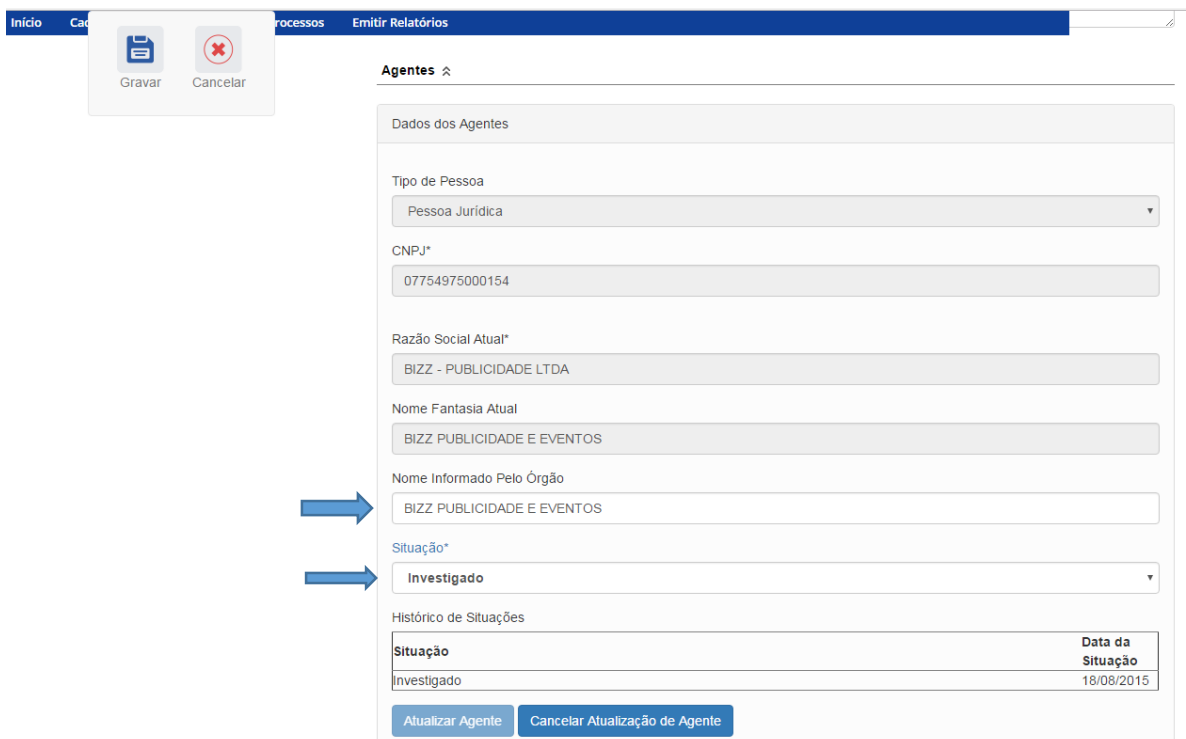

Vamos alterar a situação desse agente.

## O agente pode ter sido "Indiciado" ou "Não-indiciado".<br>Agentes  $\hat{\mathbb{A}}$

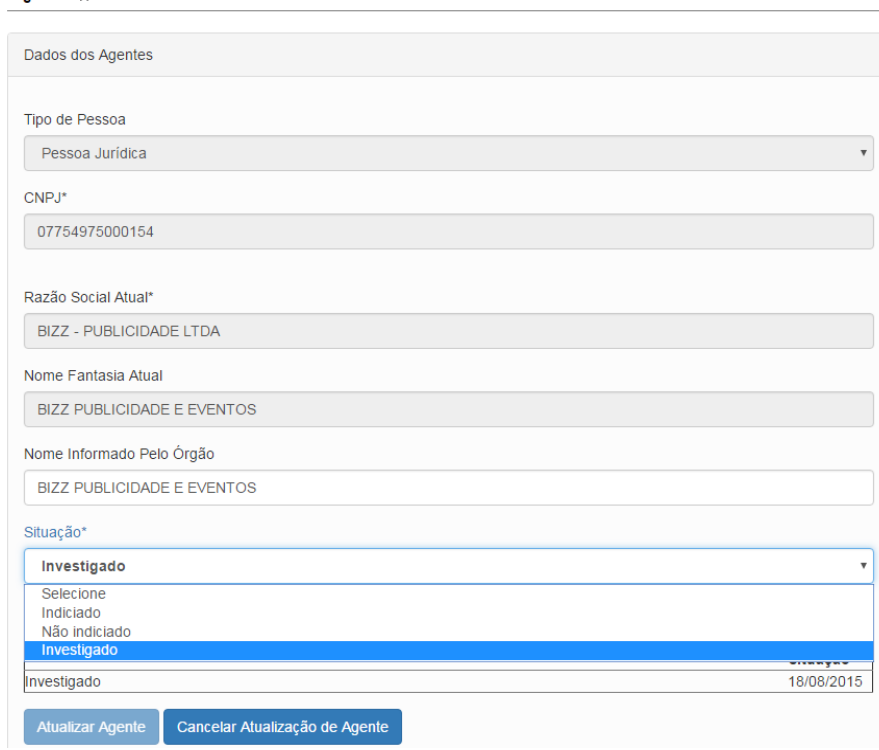

No caso, este agente foi "Indiciado".

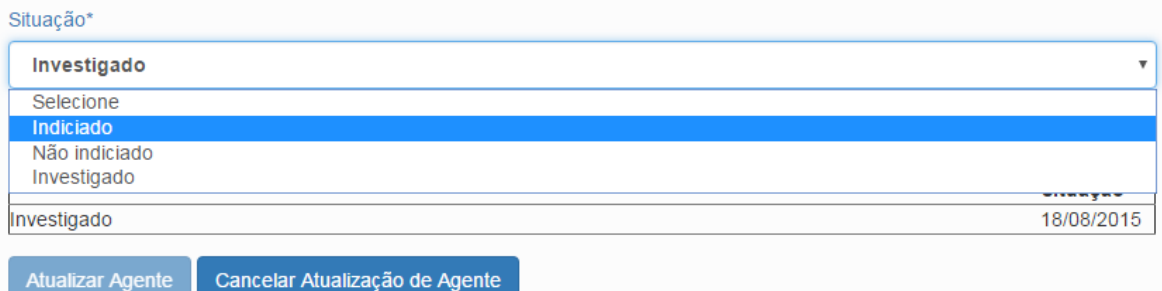

Não esqueça de clicar no botão "Atualizar Agente" para mudar a situação do agente.

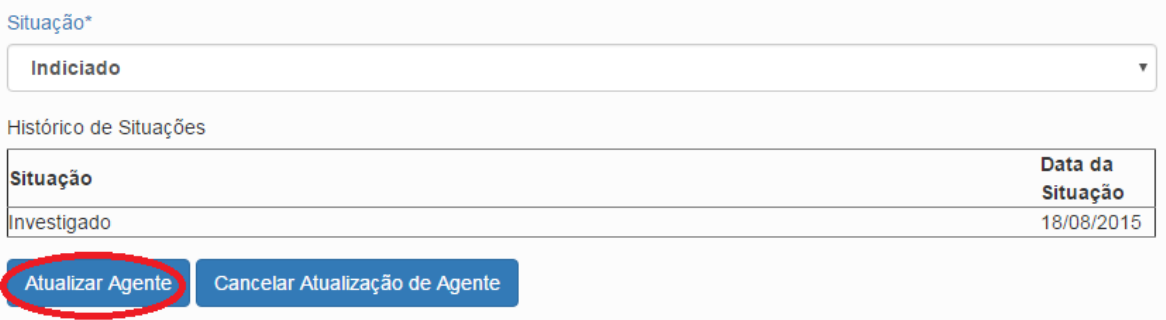

A situação foi alterada. O agente foi para o final da lista e a situação teve sua cor alterada para indicar a recente edição.

#### Agentes  $\hat{\mathbb{R}}$

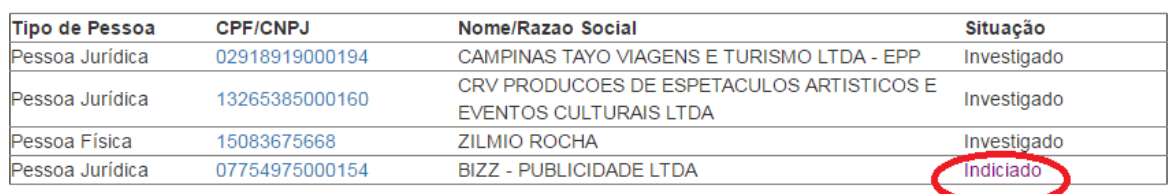

#### E assim faremos com os demais.

## Passemos para o próximo agente.

#### Agentes  $\hat{\mathbb{R}}$

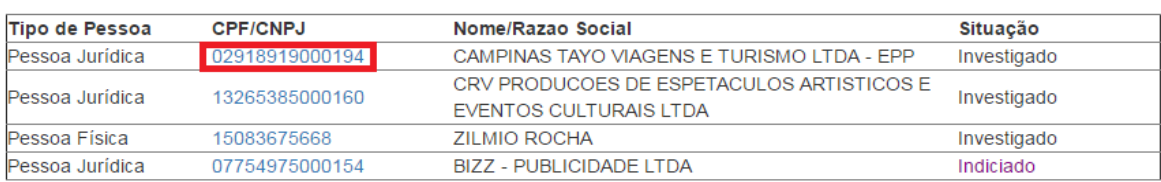

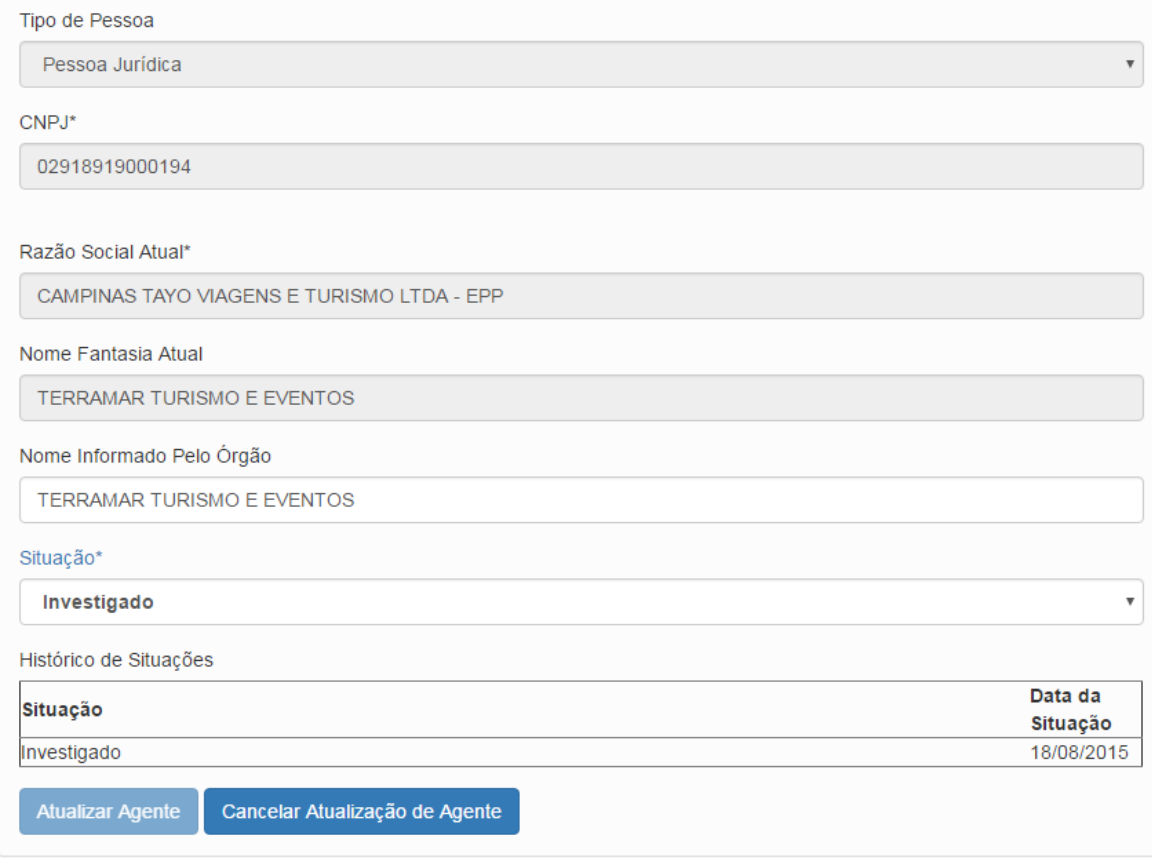

## Esse agente não foi indiciado.

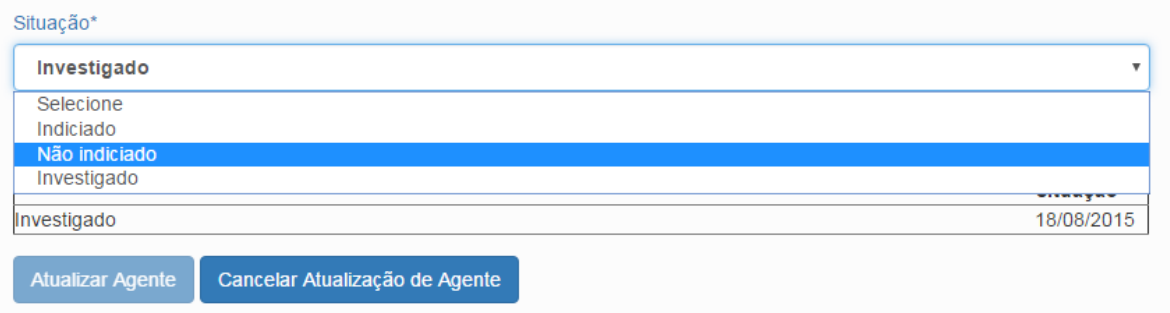

## Clicar em "Atualizar Agente".

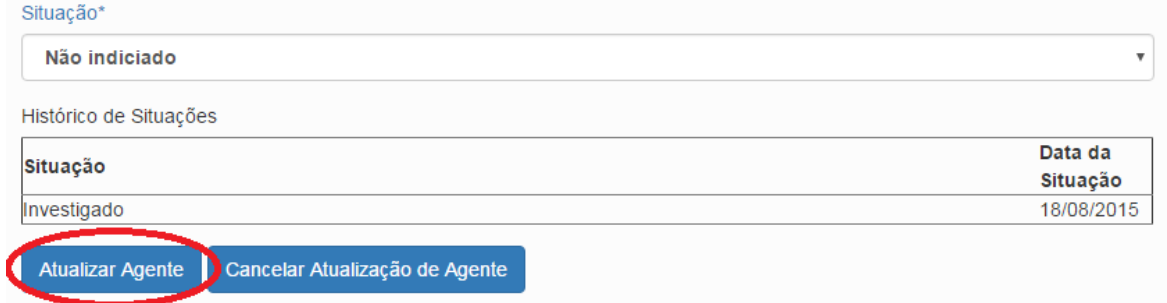

#### Agentes  $\hat{\mathbb{R}}$

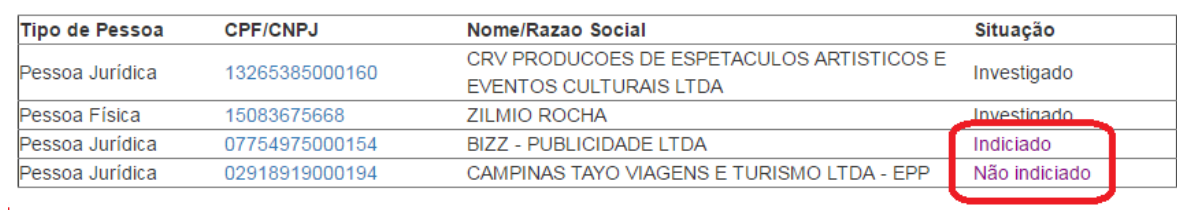

## Próximo agente.

#### Agentes  $\hat{\mathbb{R}}$

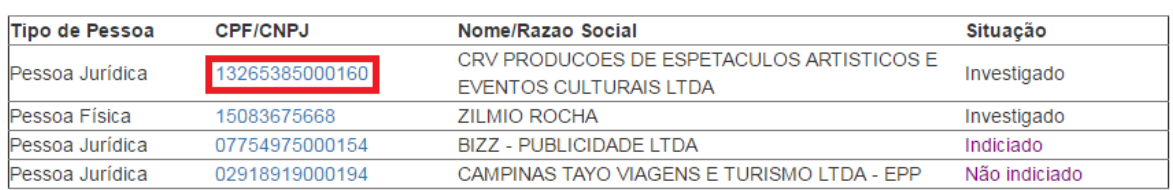

#### Cadastraremos como indiciado.

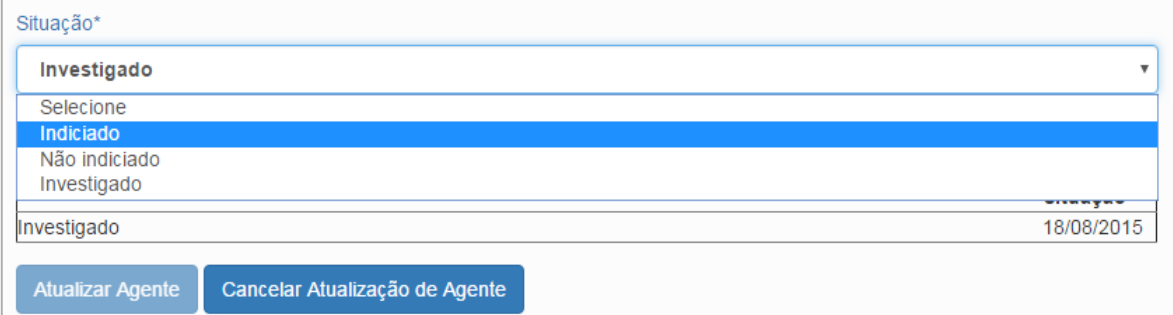

## Clicar em "Atualizar Agente".

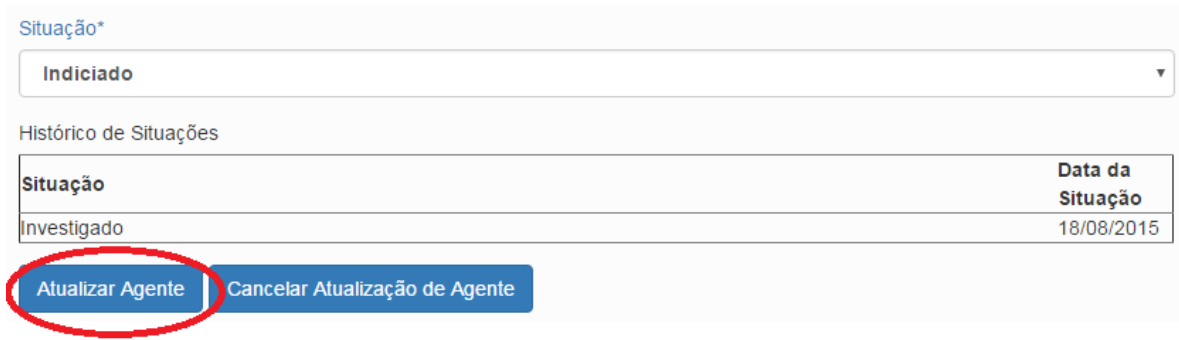

## Último agente:

#### Agentes  $\hat{\mathbb{R}}$

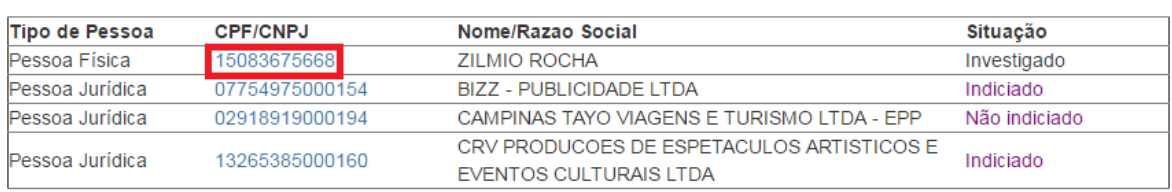

### Cadastraremos como Não Indiciado.

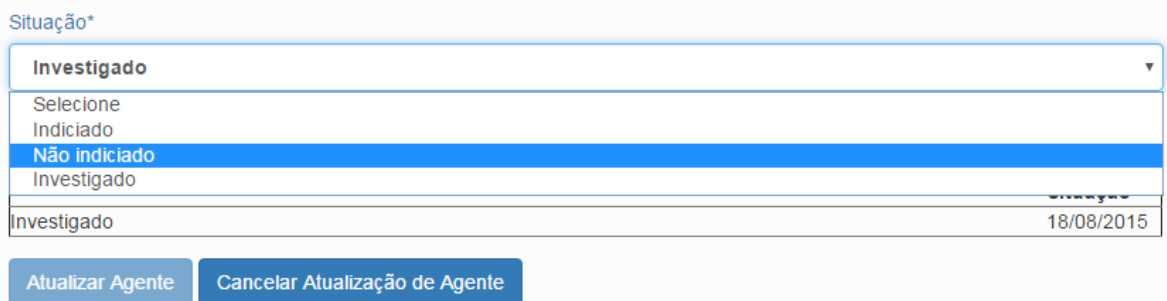

## Clicar em "Atualizar Agente".

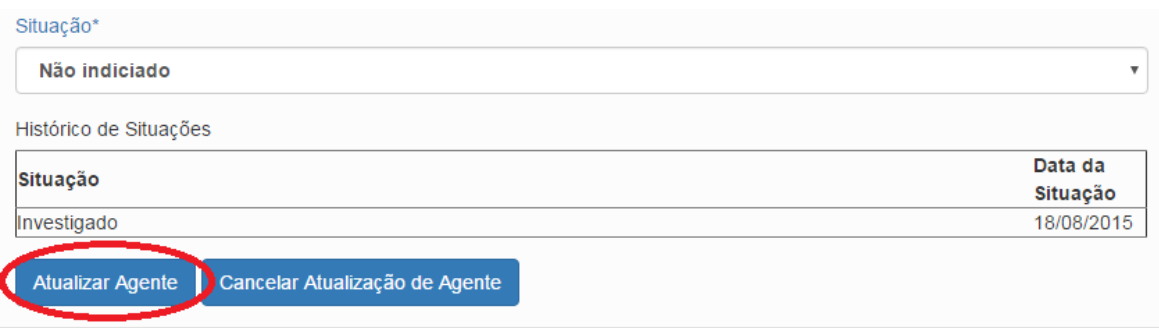

#### Agentes  $\,\hat{\mathord{\times}\,}\,$

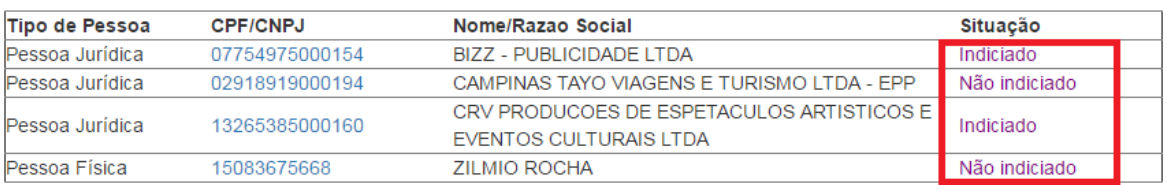

Não se esqueça de clicar no botão "Gravar" para registrar as alterações realizadas. Início Ca **Emitir Relatórios** 目  $\circledast$ Cancelar Gravar Fase do Processo  $\Diamond$ Processo 10730.158974/2015-85 PAR - Administração Nacional Fase do Processo\* Indiciamento/Citação/Defesa Escrita/Relatório Final  $\overline{\mathbf{v}}$ Instauração/Instrução (18/08/2015) Data da Fase\* 10/02/2016 Observações Agentes  $\hat{\mathbb{R}}$ CPF/CNPJ Nome/Razao Social Tipo de Pessoa Situação 07754975000154 BIZZ - PUBLICIDADE LTDA Pessoa Jurídica Indiciado

02918919000194

13265385000160

15083675668

Pessoa Jurídica

Pessoa Jurídica

Pessoa Física

CAMPINAS TAYO VIAGENS E TURISMO LTDA - EPP<br>CRV PRODUCOES DE ESPETACULOS ARTISTICOS E

EVENTOS CULTURAIS LTDA

**ZILMIO ROCHA** 

Não indiciado

Não indiciado

Indiciado

Fase gravada com sucesso. Clicar em OK.

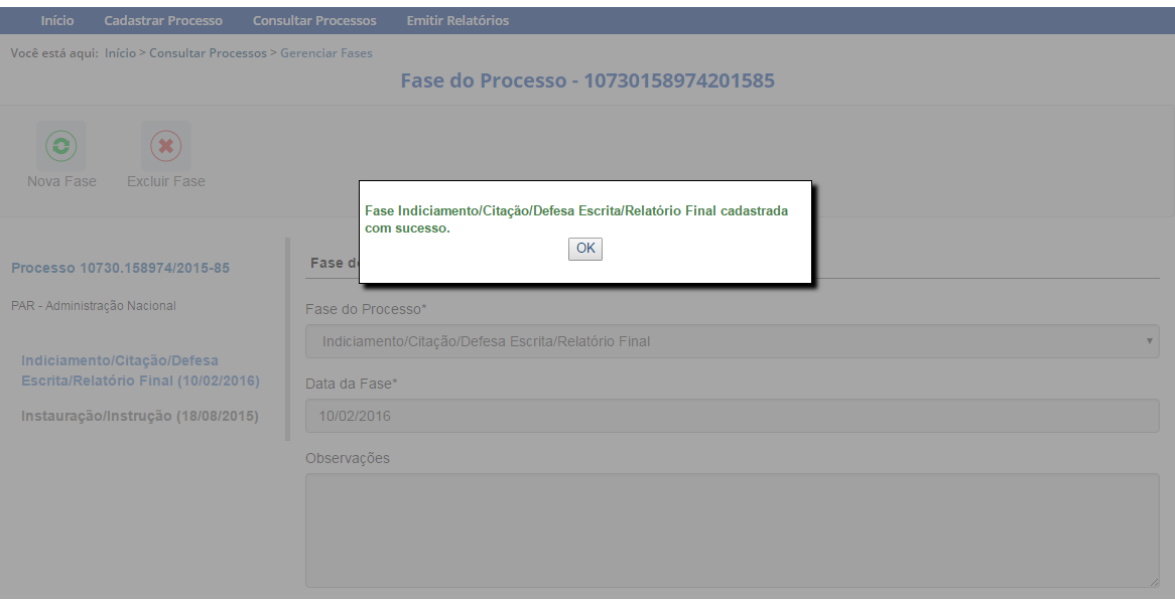

## Observe que na coluna à esquerda foi acrescentada a nova fase.

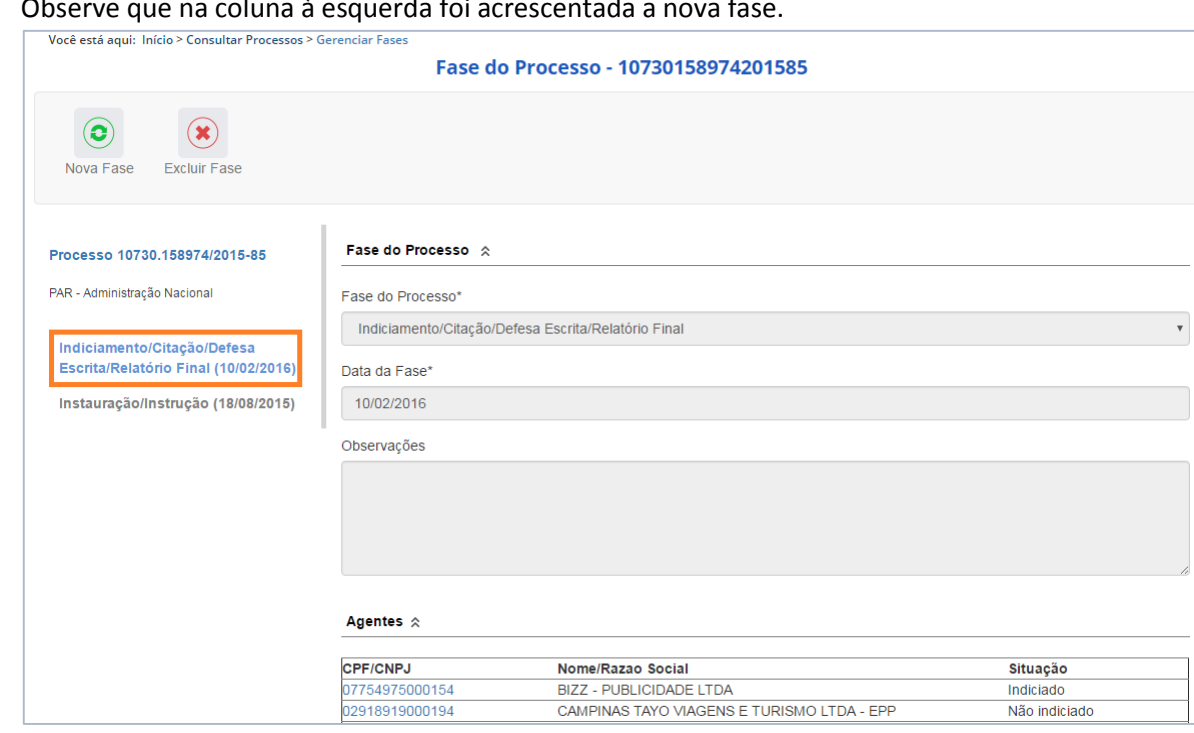

## <span id="page-12-0"></span>Navegação pelas fases

Na coluna à esquerda, pode-se navegar pelas fases já cadastradas.

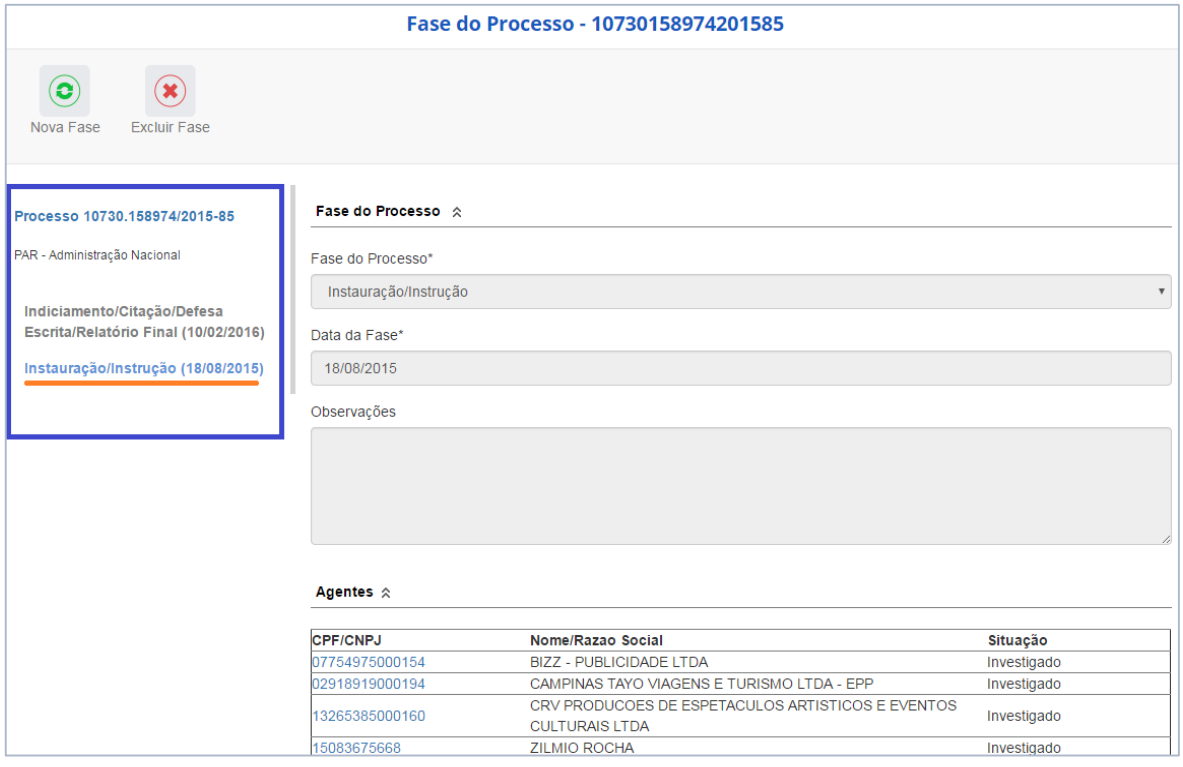

## <span id="page-13-0"></span>Exclusão da fase

Na barra superior ficam disponíveis os botões "Nova Fase" (para cadastrar a próxima fase) e "Excluir Fase" (caso se queira excluí-la, por exemplo, por equívoco no cadastramento).

O sistema só permite a exclusão da última fase cadastrada. Para excluir uma fase intermediária, é necessário excluir as mais recentes primeiro.

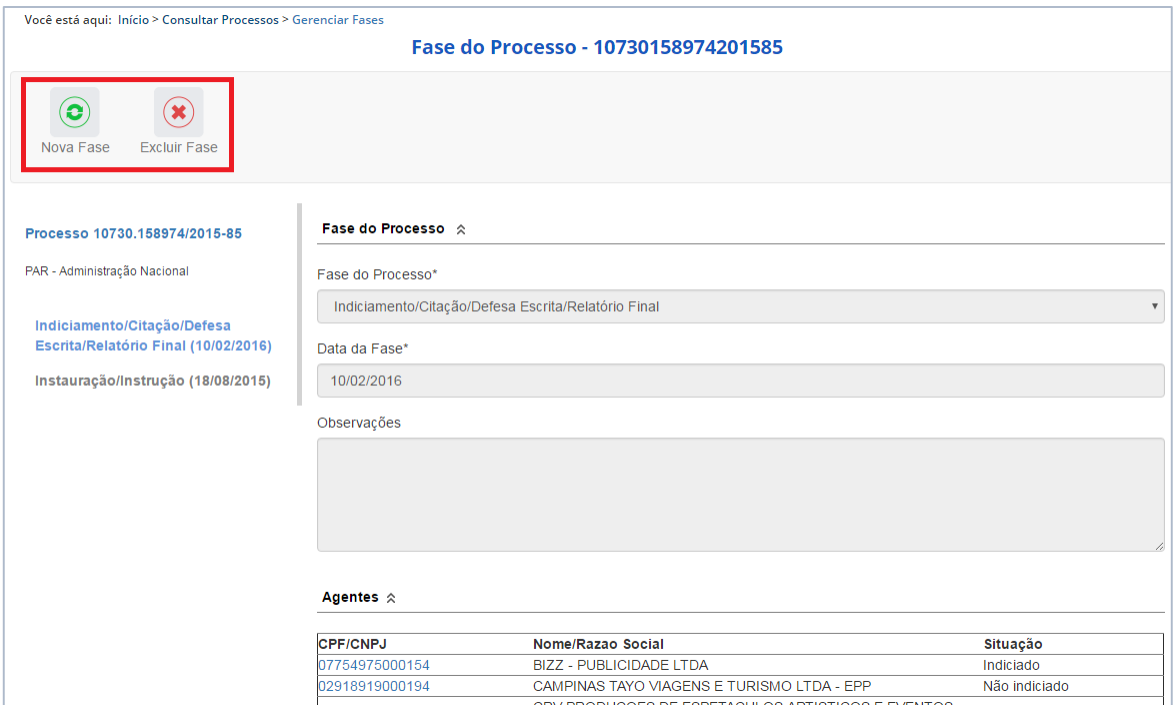

Para retornar à tela de detalhamento do processo, clicar em Consultar Processos, no "Você está aqui" (*breadcumb*) ou na barra de menus.

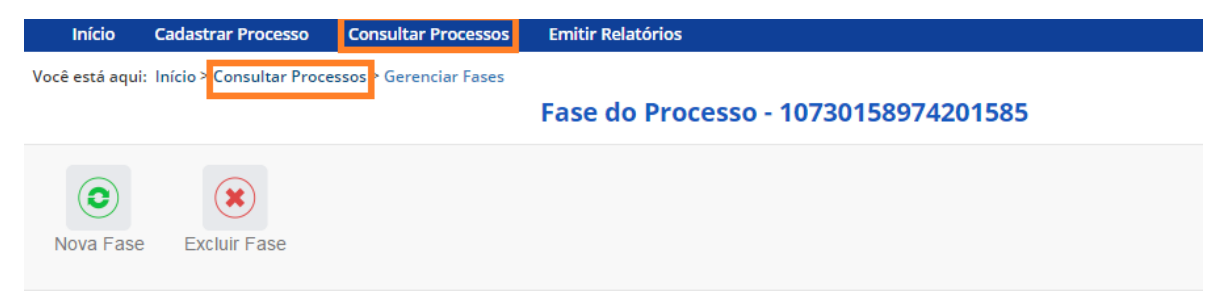

## <span id="page-13-1"></span>Alteração de dados de uma fase

Para alterar dados da fase, deve-se excluí-la e cadastrá-la novamente.

O botão Alterar, presente na barra superior da tela de detalhamento do processo, permite alterar apenas os dados iniciais do processo.

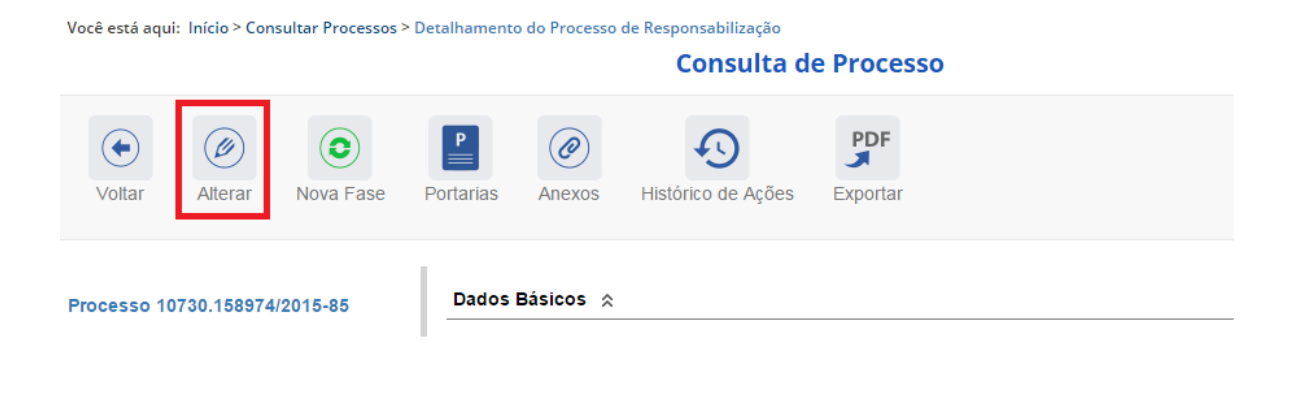

Você está aqui: Início > Consultar Processos > Alteração do Processo de Responsabilização

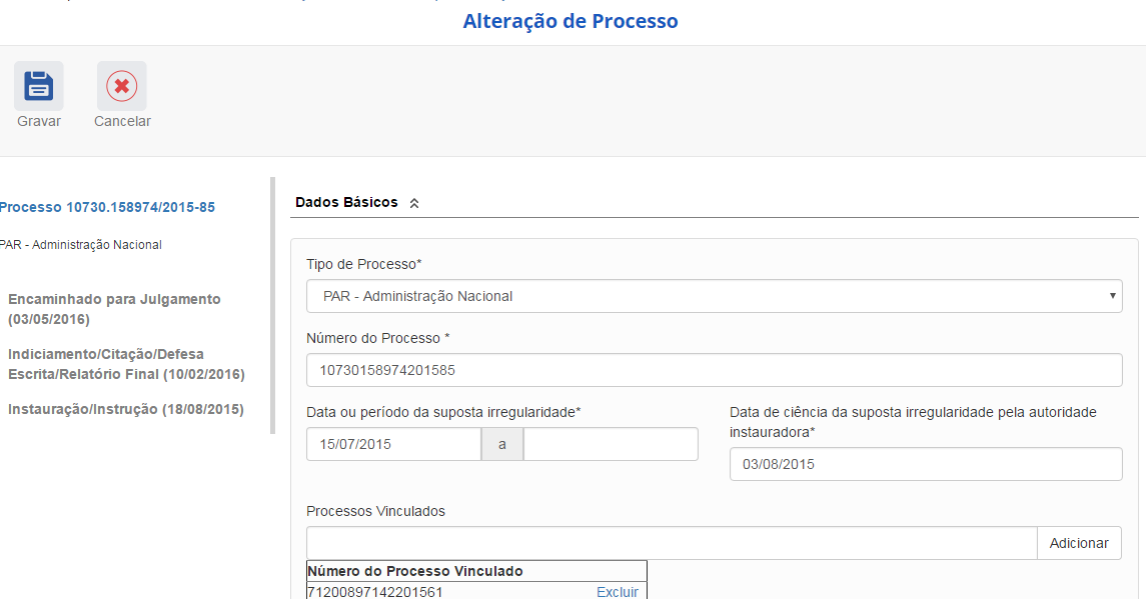